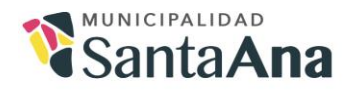

日+506 2582.7200  $\blacksquare + 5062282.0348$ 

Santa Ana, 28 de setiembre del 2022 MSA-ALC-PLA-03-120-2022

Encargadas y Encargados Gestiones y Procesos Municipalidad de Santa Ana

Asunto: Solicitud de informe de seguimiento de metas al cierre del Tercer Trimestre 2022.

Estimados Señores y Señoras:

Con el agrado de saludarlos en ocasión de atender a la formalidad que suscita la gestión municipal, procedo a solicitar el Informe de seguimiento de metas al cierre del Tercer Trimestre del 2022. Mismo que se estará recibiendo del miércoles 28 de setiembre al viernes 07 de octubre del 2022, fecha en que vence el plazo.

Dicho informe se realizará mediante el Sistema de Planificación cuyo nombre es "DELPHOS" y ya se encuentra habilitado el espacio para que puedan ingresar el reporte trimestral.

Para tener acceso al Sistema de Planificación, y únicamente para los casos donde se encuentren de teletrabajo o fuera de la institución se debe tener acceso a la VPN de la Municipalidad la cual brinda el Proceso de Tecnologías de la Información, esto por cuanto el Sistema de Planificación se encuentra instalado en uno de los Servidores de la Municipalidad.

Para ello se ha diseñado una serie de pasos a seguir:

Paso 1: Descargar el Sistema desde la OneDrive.

En este caso para el acceso a la OneDrive, solamente ingresan a [www.microsoft365.com](http://www.microsoft365.com/)  y posteriormente ingresan con su cuenta normal de correo electrónico y contraseña de la computadora que tienen asignado en la Municipalidad. Ejemplo: [elen.araya@santaana.go.cr](mailto:elen.araya@santaana.go.cr) y la contraseña \*\*\*\*\*\*

Ingresan al logo de OneDrive:

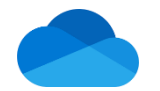

Buscan la carpeta que se llama "Compartidos" y luego buscan la carpeta de "Sistema de Planificación" y descargan el único archivo del contenido de la misma. Lo pegan en una carpeta o en el escritorio de su computadora, para que lo puedan seguir utilizando en el futuro.

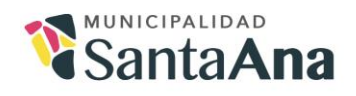

 $\frac{1}{2}$  +506 2582.7200  $\blacksquare + 5062282.0348$ 

www.santaana.go.cr **B** Municipalidad de Santa Ana

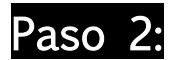

Paso 2: Ingreso al Sistema de Planificación

Dan click al archivo que acaban de descargar y que pegaron en carpeta o en el escritorio. Una vez que se abre la ventana, se ve de esta manera:

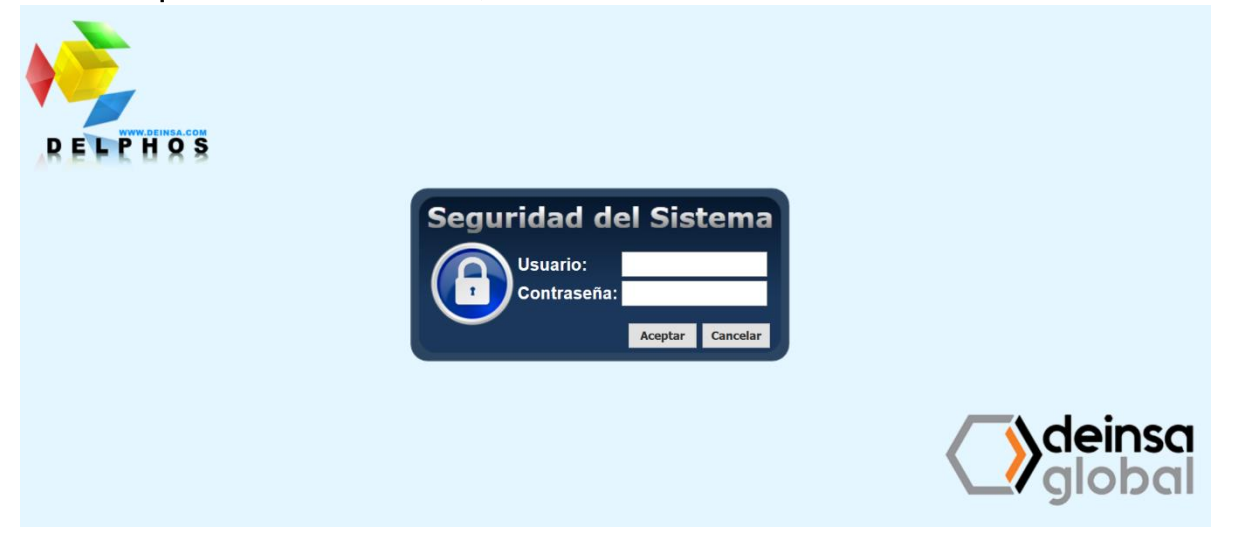

Luego para entrar, el usuario a utilizar es el que poseen con el correo de la Municipalidad pero sin el @santaana.go.cr, únicamente la primera parte del correo de cada uno.

Y la contraseña es el primer apellido (en minúscula) de cada uno con el 01 al final, sin tíldes y sin espacio. Una vez que ingresan pueden realizar el cambio en la contraseña y colocar una que sea de su preferencia.

Ejemplo:

Usuario: elen.araya Contraseña: araya01

Posteriormente, estas contraseñas pueden ser modificadas.

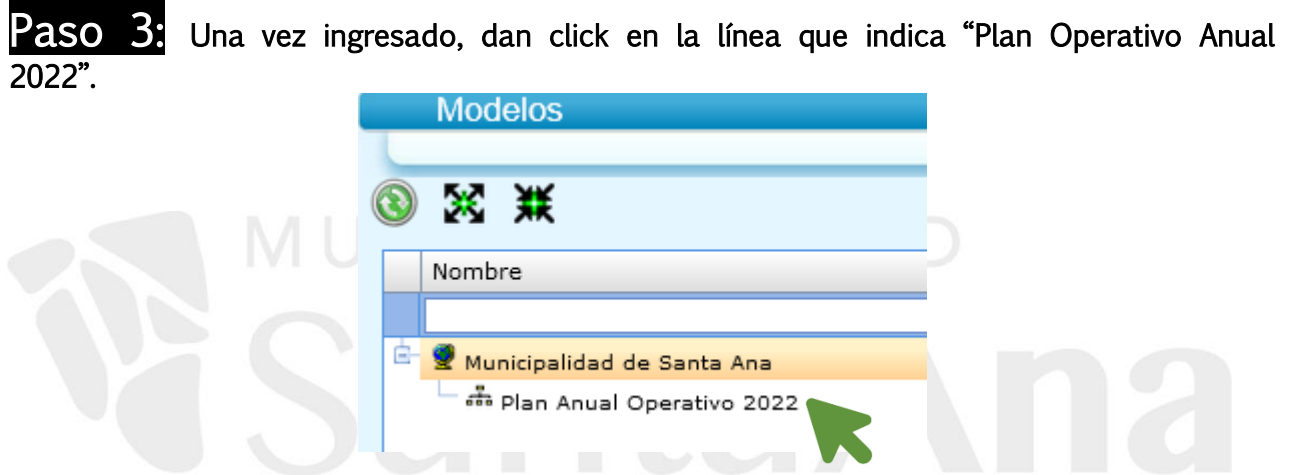

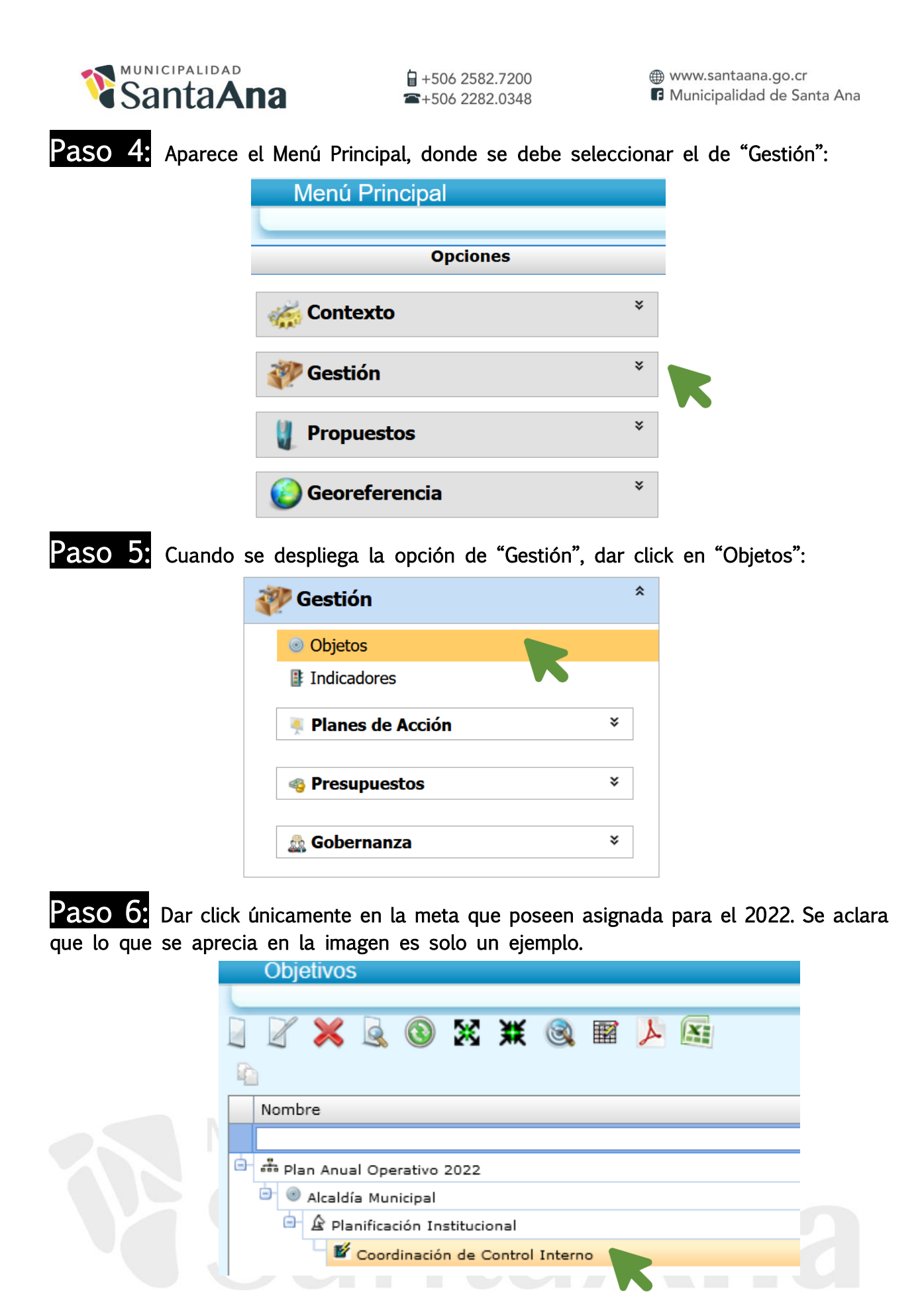

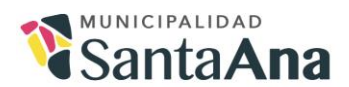

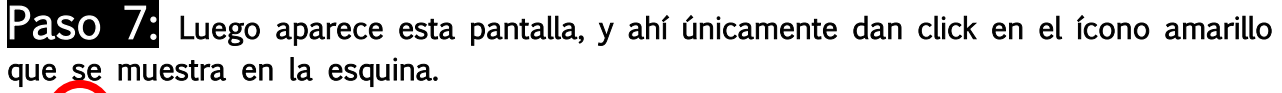

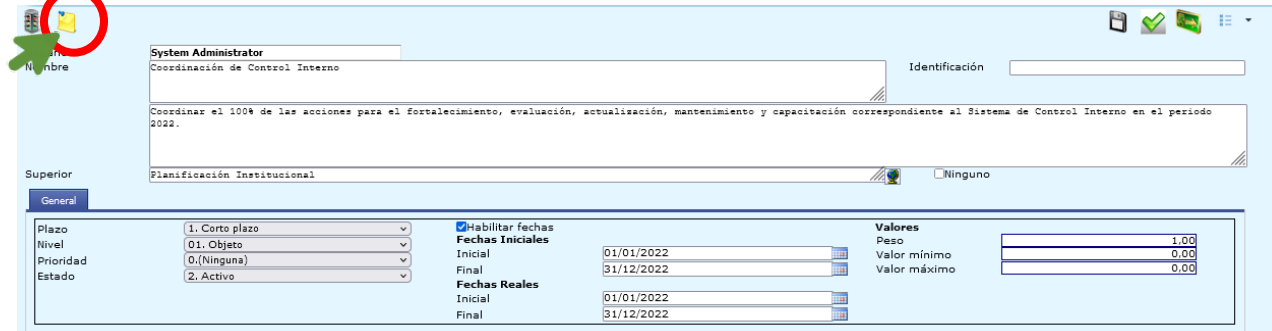

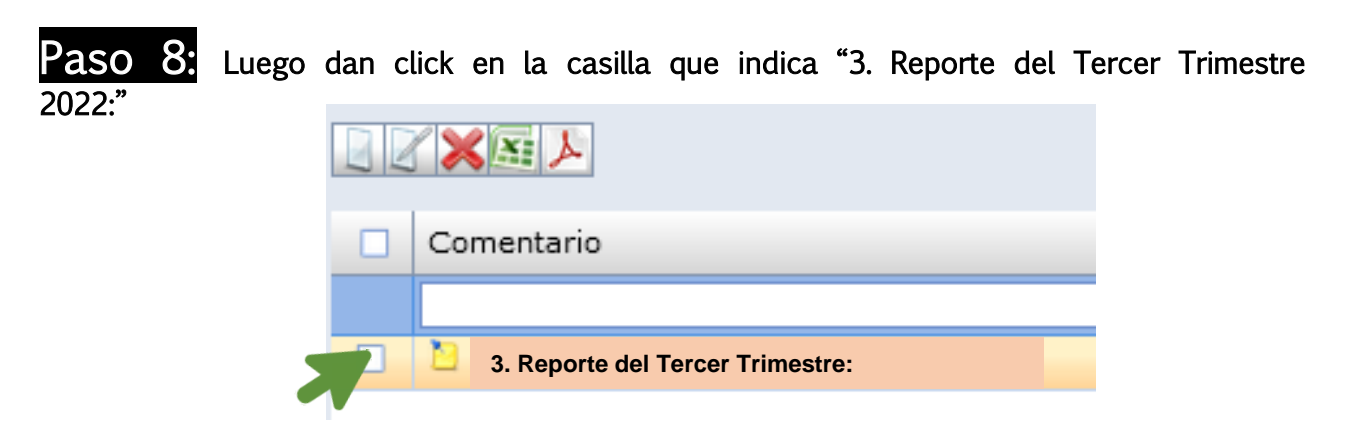

Y luego dar click en la "hoja que tiene un lápiz", para que se abra el reporte:

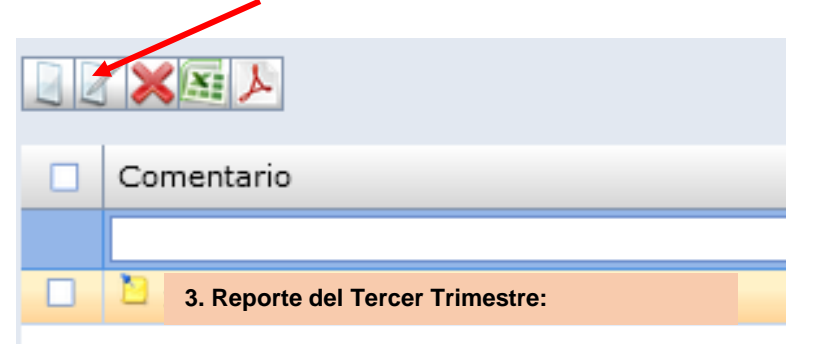

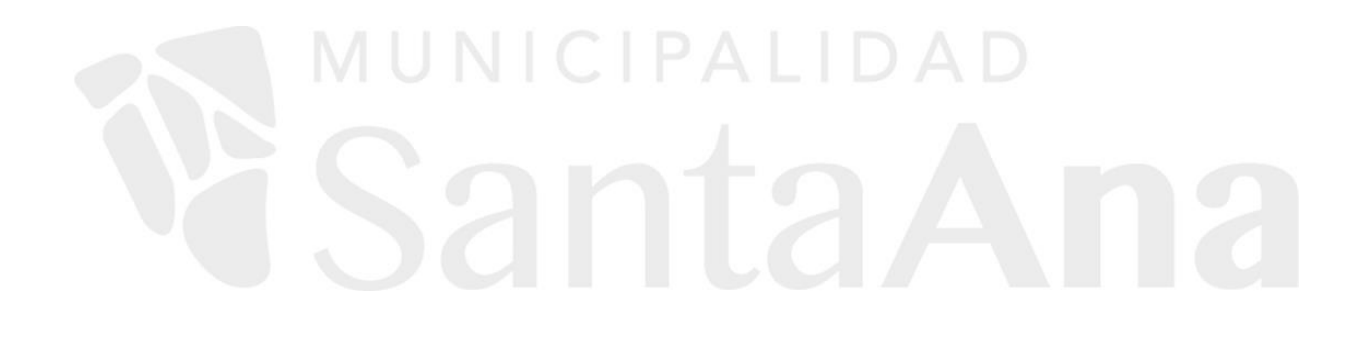

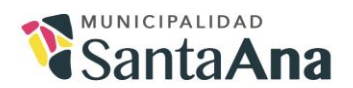

Y ahí se escribe el "3. Reporte del Tercer Trimestre 2022:". Una vez que se termina de escribir, se debe dar click en "Aceptar".

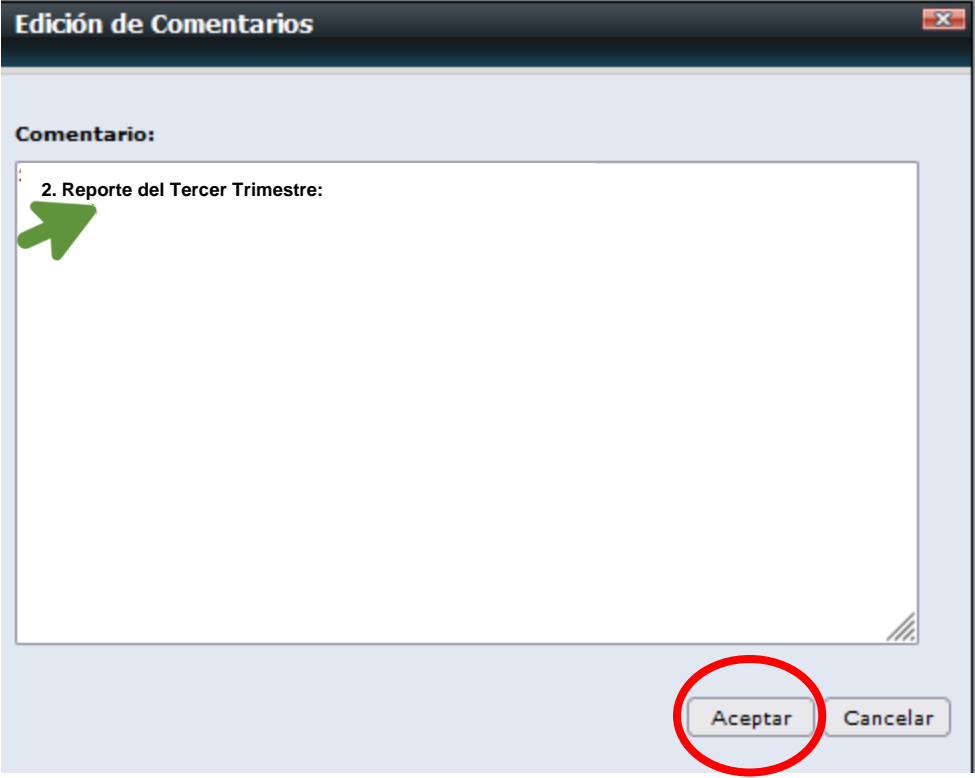

Considerar muy importante:

El Sistema posee un tiempo para respuesta y en caso de que no se utilice puede cerrarse. Por ello, se reitera la sugerencia que previo puedan redactarlo en un Word u otro que se les facilite.

## MUNICIPALIDAD

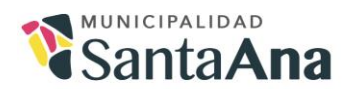

 $\frac{1}{2} + 5062582.7200$  $\blacksquare + 5062282.0348$ 

## Paso 9: Solo en caso de ADJUNTAR ARCHIVOS:

Buscar la opción de los tres puntos a la margen derecha de la pantalla y desplegar.

Luego buscar la opción de "Documentos", como se muestra a continuación:

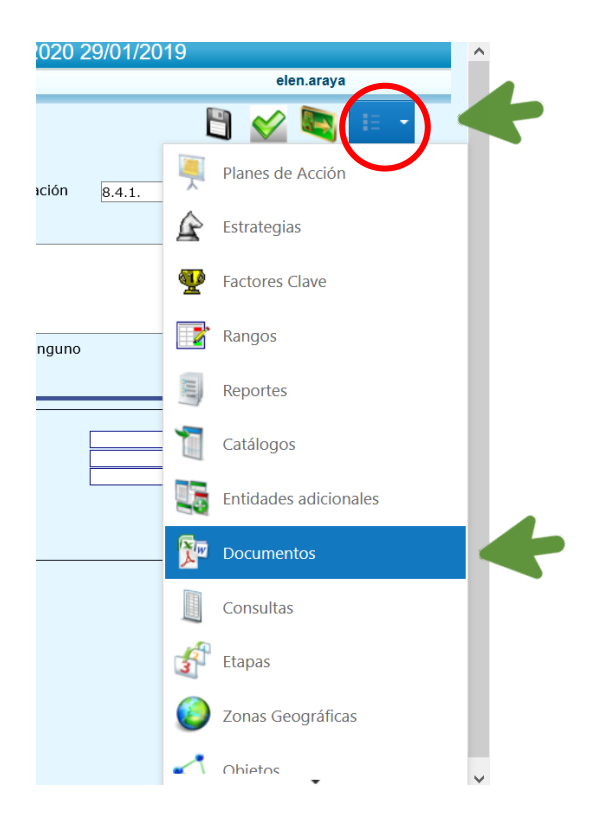

Luego aparece una ventana para agregar "documentos nuevos":

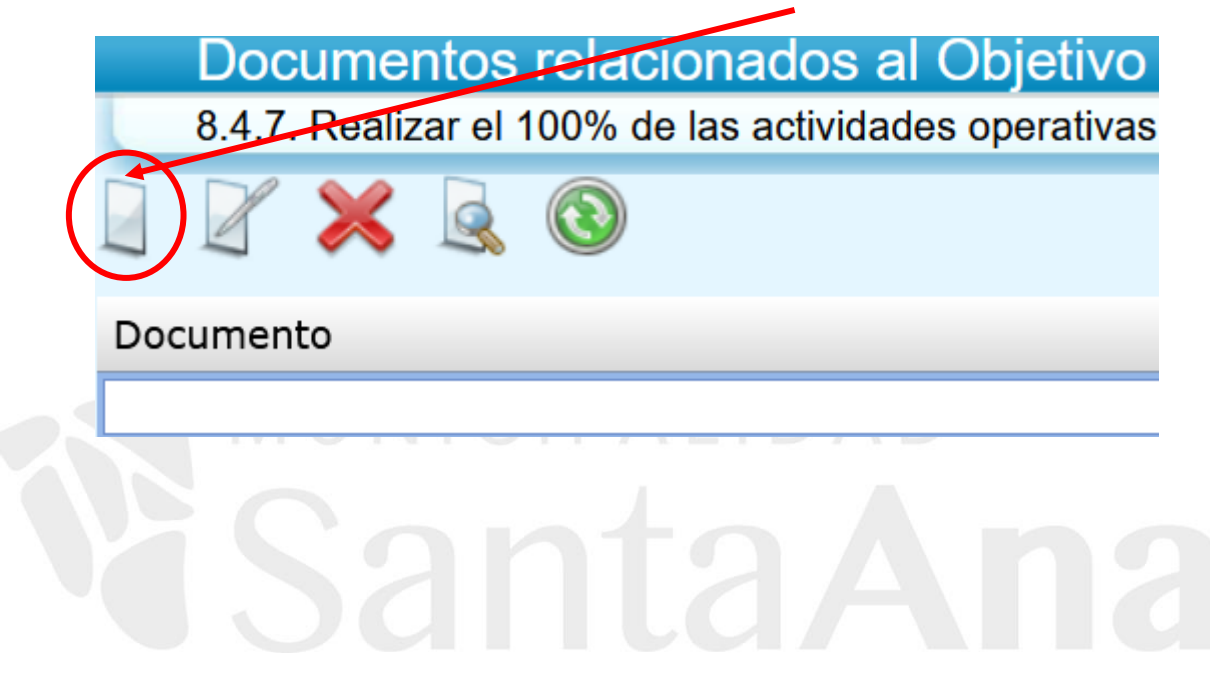

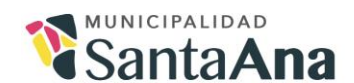

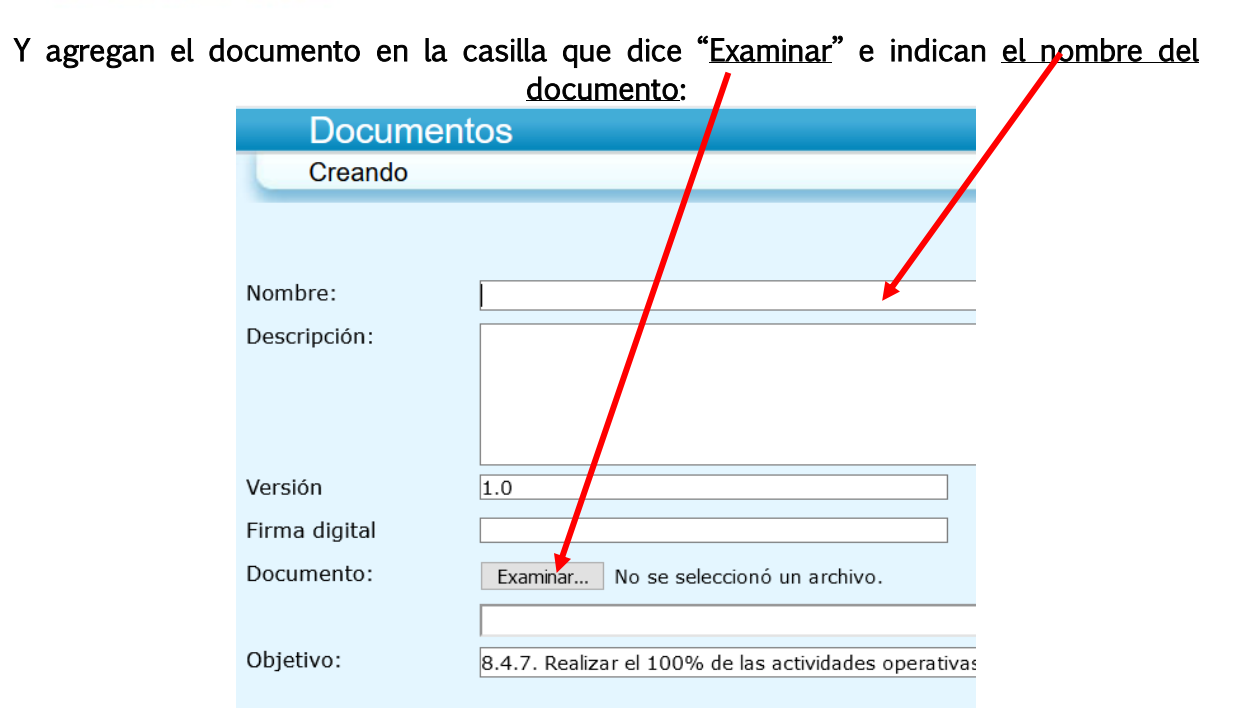

En caso de que ya han entregado documentos adjuntos, entonces únicamente buscan la opción para ingresar más documentación adjunta.

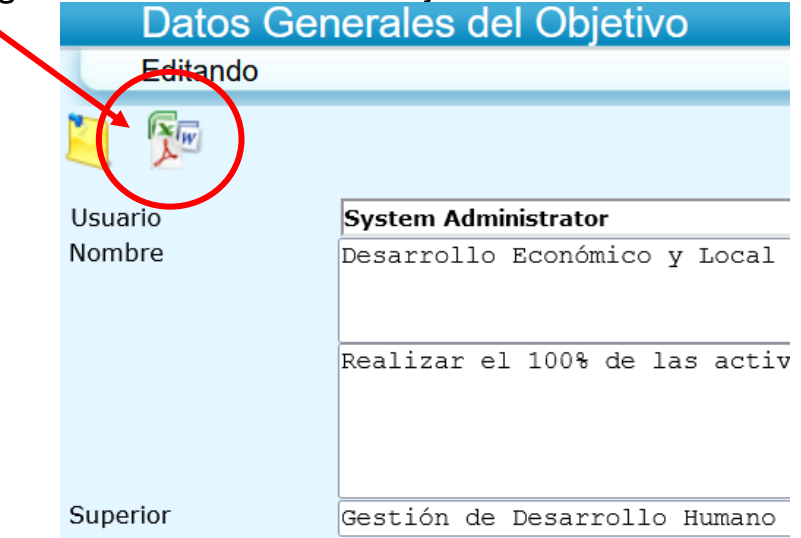

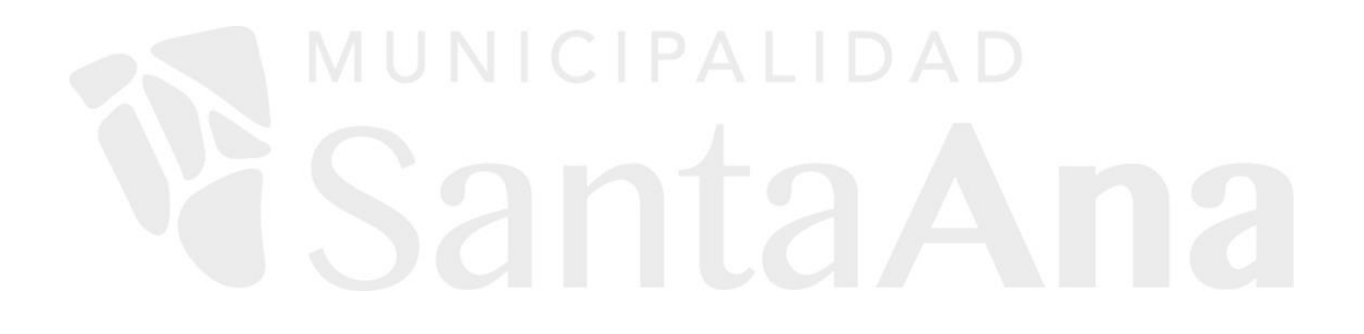

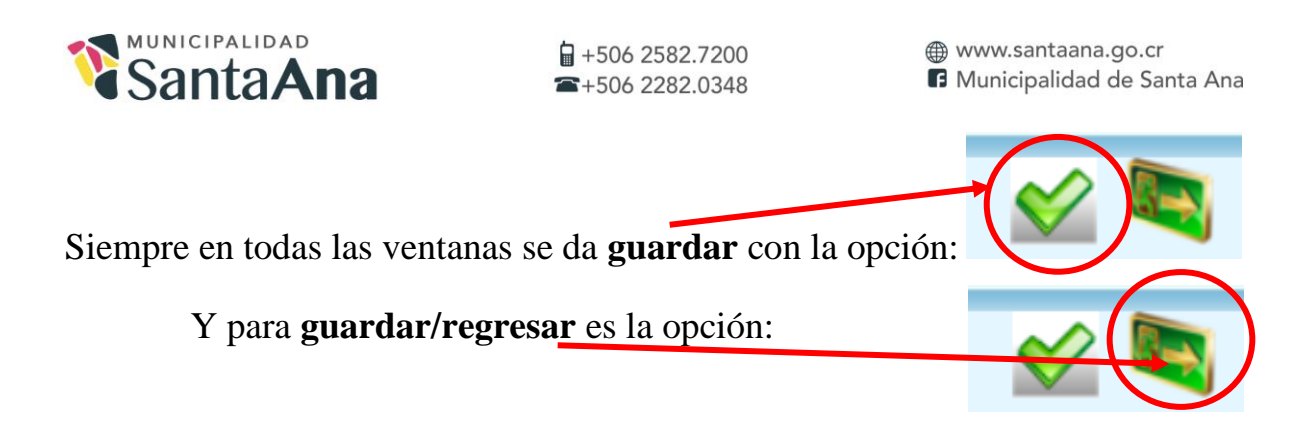

## Paso 10: Cierre

Y finalmente, dan click en "Cerrar Sesión" que se encuentra en la esquina de la pantalla.

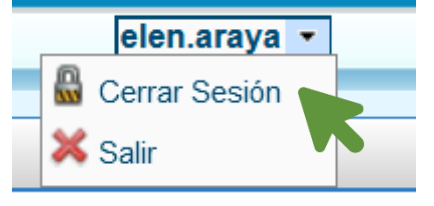

Les reitero que estamos en la mejor disposición de atender consultas. En caso de requerir apoyo para este informe, les agradezco se comuniquen al Proceso de Planificación al correo [elen.araya@santaana.go.cr](mailto:elen.araya@santaana.go.cr) o [hmorales@santaana.go.cr](mailto:hmorales@santaana.go.cr) y a los teléfonos 2582-7425 y 2582-7424.

Atentamente,

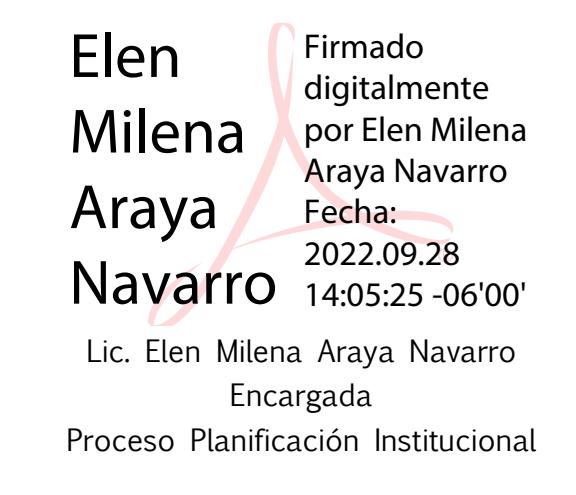

NICIPALIDAD

C/ Archivo.